### **Taylor & Francis Online** 使用者指南 2023年2月更新

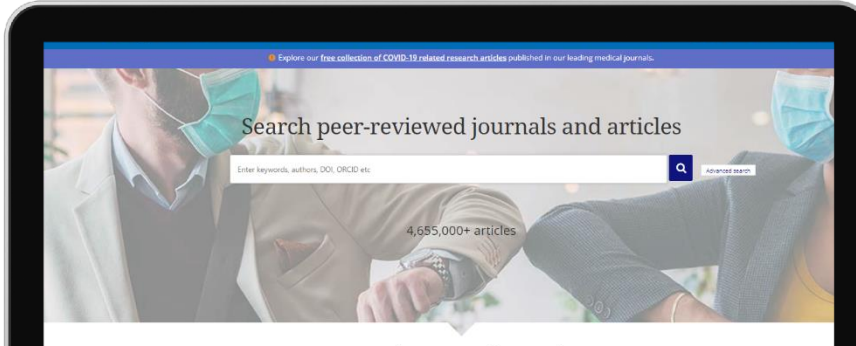

#### Explore journals and articles by subject

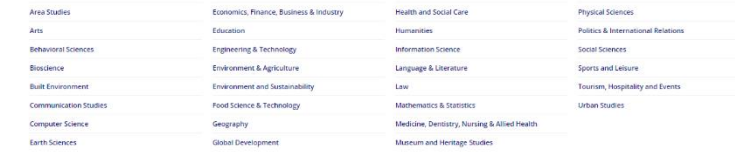

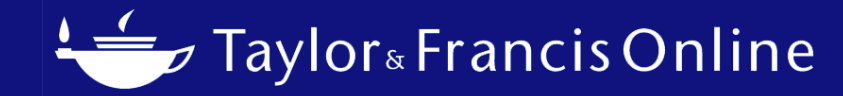

### Taylor & Francis Online

- Taylor & Francis Group 線上期刊平台
- 截至2022年8月,已經有超過490萬篇文章發表於此平台上。
- 除個人電腦外,還可透過各種行動裝置使用。

### **Taylor & Francis Online [www.tandfonline.com](https://www.tandfonline.com/)**

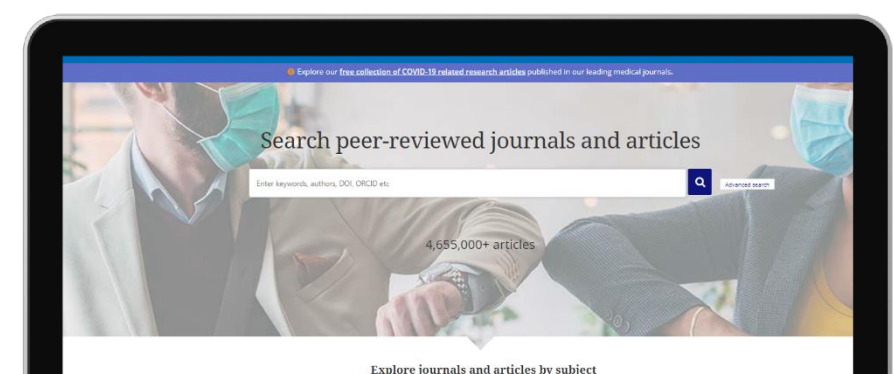

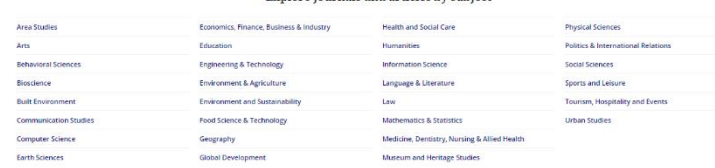

# Taylor & Francis Online: 首頁

- 若您是透過所屬機構的網路(包括VPN)瀏覽此平台,您可以直接使用此平台而不需要註冊 帳號(登入)。若您的所屬機構已經有第三方認證系統,您也可以透過此方式使用此平台。
- 您可以透過在檢索欄中輸入關鍵詞來檢索期刊和文章, 或者使用"Explore journals and articles by subject" 選項縮小檢索範圍。
- Taylor & Francis open access journals and publishing : 您會被導向至開放取用的相關頁 面。此頁面包含一份開放取用期刊的清單。
- Trending research:在Taylor & Francis Online上 隨時了解最新的專題文章。

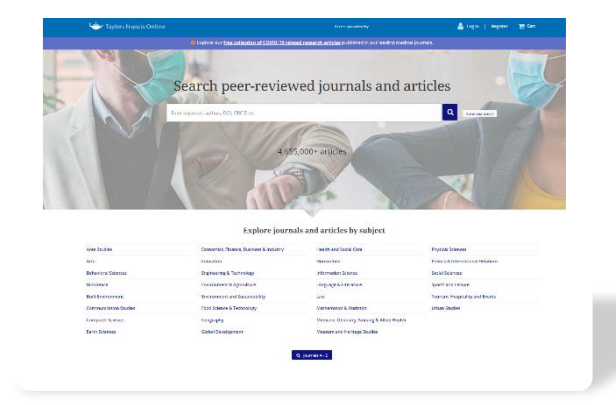

### Taylor & Francis Online: 内容檢索 (依關鍵字檢索尋)

- 您可以在首頁的檢索欄中搜尋關鍵詞。
- Taylor & Francis Online 默認使用"AND檢索", 若您輸入多個關鍵詞, 檢索 結果將顯示包含您輸入的所有關鍵詞的文章或期刊。
- 其他搜索方法
	- OR 檢索:檢索結果包括所輸入關鍵詞之一, 例如:soccer OR football
	- NOT檢索:檢索結果排除在 NOT 後的關鍵詞,例如:soccer NOT baseball
	- 精準檢索:將關鍵詞用""括起來。只有完全符合的檢索結果才會被顯示。 例如:"Sport Science"(可用於作者檢索等)。

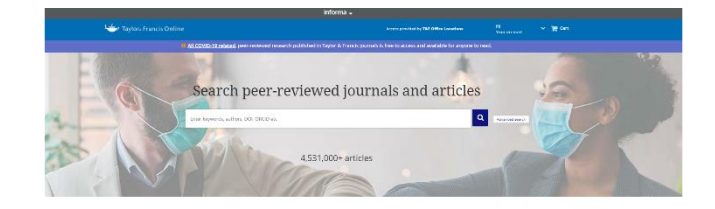

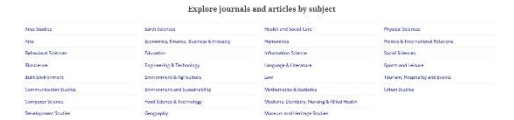

### Taylor & Francis Online : 内容檢索 (依學科主題檢索)

- 從"Explore journals and articles by subject" 依學科主題檢索
- 點選學科主題名稱可篩選檢索結果,只顯示該學科主題的內容。
- 也可以指定一個領域,然後進一步縮小檢索範圍。

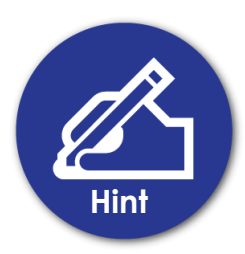

您有一個想檢索的關鍵詞→關鍵詞檢索只 有領域被縮小→在領域中檢索

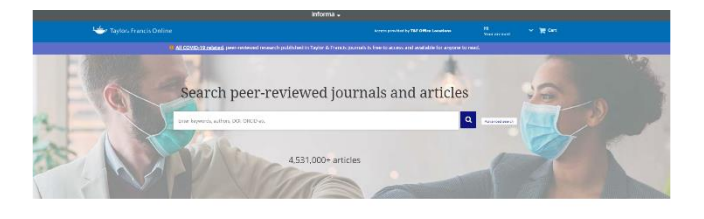

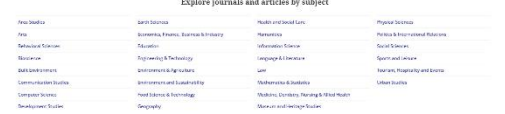

### Taylor & Francis Online : 内容檢索 (依學科主題檢索)

### 例:Environment & Agriculture

- 此頁面集結了該學科主題中主要的研究領域。
- 透過點選每個領域下的敘述以限縮檢索結果並 只顯示與該領域相關的內容。
- 在此情况下,該領域的期刊也會列於主要研究 領域的下方。

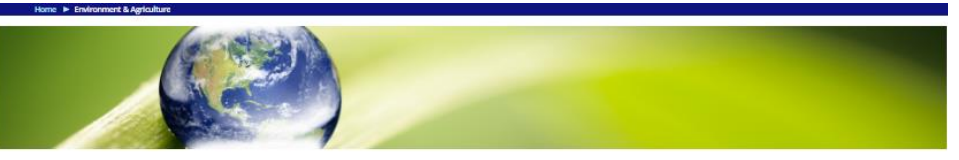

#### **Environment & Agriculture**

**Botany** 

in anicone.

Soil Sciences

utrition, forestry and more. ead the latest soil science research

.<br>Isearch and plant taxonomy

fiew the latest botany research.

**Plant & Animal Ecology** 

and the energy flow through ecosystems.

Explore the latest plant & animal ecology research.

Our Environmental & Agriculture journals are at the forefront of scientific research, underpinning the most challenging issues faced by humanity from climate change to food production and advanced modern, sustaina Tarming and agricultural methods. They advance research, discussion and opinion, and support partner societies and wider initiatives such as the UN Sustainable Development Goals.

Our portfolio features a diverse range of subjects, from Environmental Education, Environmental Health, Environmental Humanities and Environmental Policy to Aquaculture, Soil Science, Food & Nutrition and Food Waster Topics also include Oceanography. Plant Science, Toxicology and Ecology & Evolution. Each iournal's homepage has in-depth information including Aims & Scope, journal specific guides on how to submit your article, share your data, and more

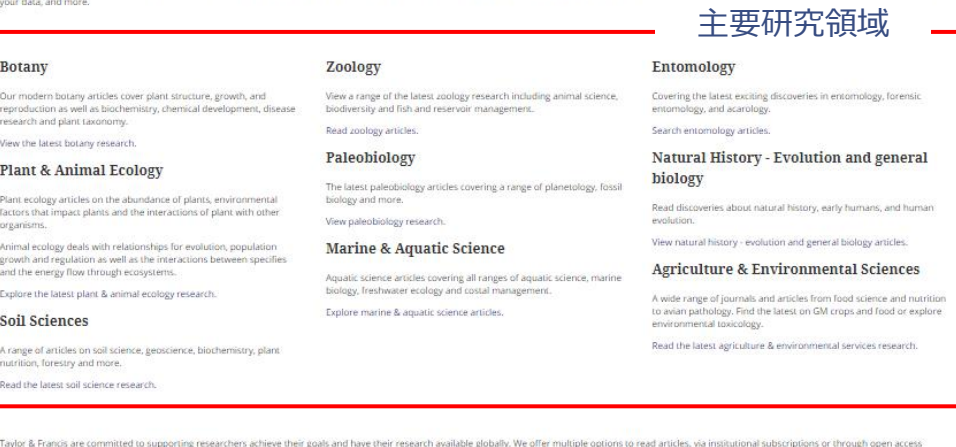

Taylor & Francis are committed to supporting researchers achieve their goals and have their research available globally. We offer multiple options to read articles, via institutional subscriptions or through open access articles, and strive to make this content available to those who need it more

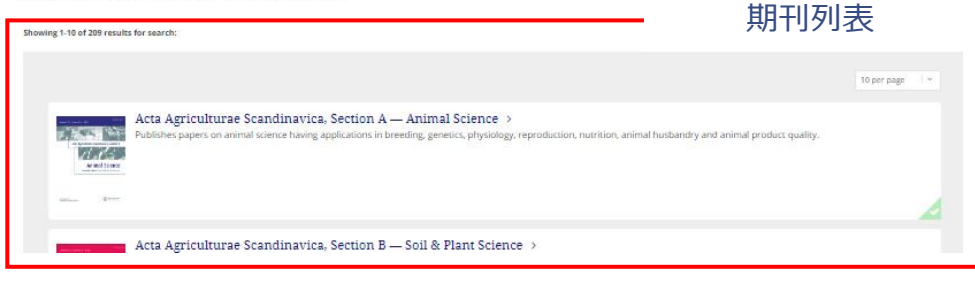

# Taylor & Francis Online : 檢索結果

- 在檢索結果中會顯示三個頁籤。括號()中的數字是檢索結果的 數量。
	- Articles (文章)
	- Journals (期刊)
	- Database (資料庫)
- "Only show content I have full access to" 只顯示您所 屬機構可用的文章和期刊(包括開放取用)。
- "Only show Open Access"僅顯示開放取用內容。

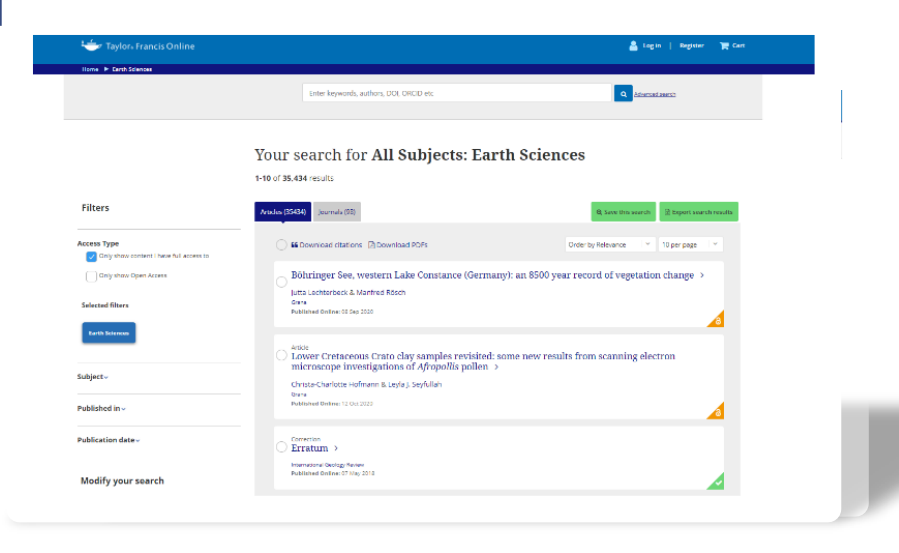

## Taylor & Francis Online : 檢索結果

- 對檢索結果進行排序
	- Order by relevance: 依相關性排序
	- Newest first: 最新的
	- Oldest first: 依時間順序排列
	- Most Cited: 依引用次數排序的文章
	- Most Read: 依瀏覽次數排序的文章
- 顯示的檢索結果數量-您可以調整在一個頁面 上要顯示的檢索結果數量。
	- 10 per page (每頁10個)
	- 20 per page (每頁20個)
	- 50 per page (每頁50個)

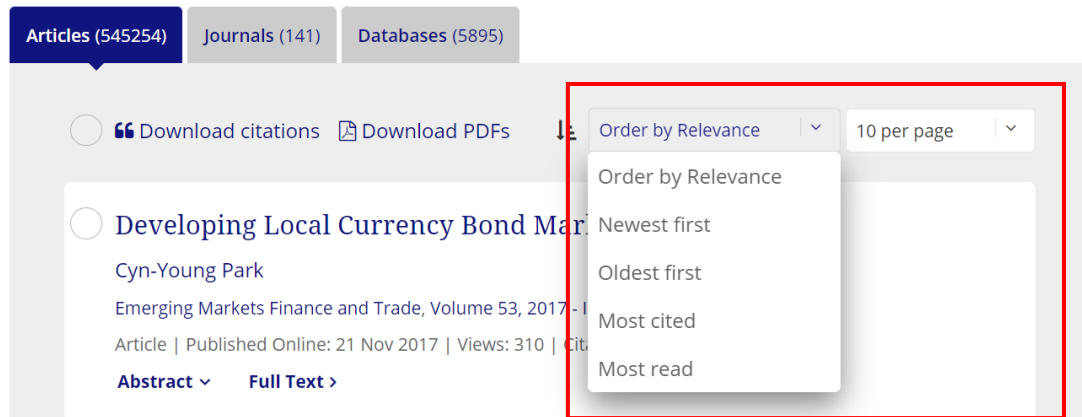

## Taylor & Francis Online : 檢索結果

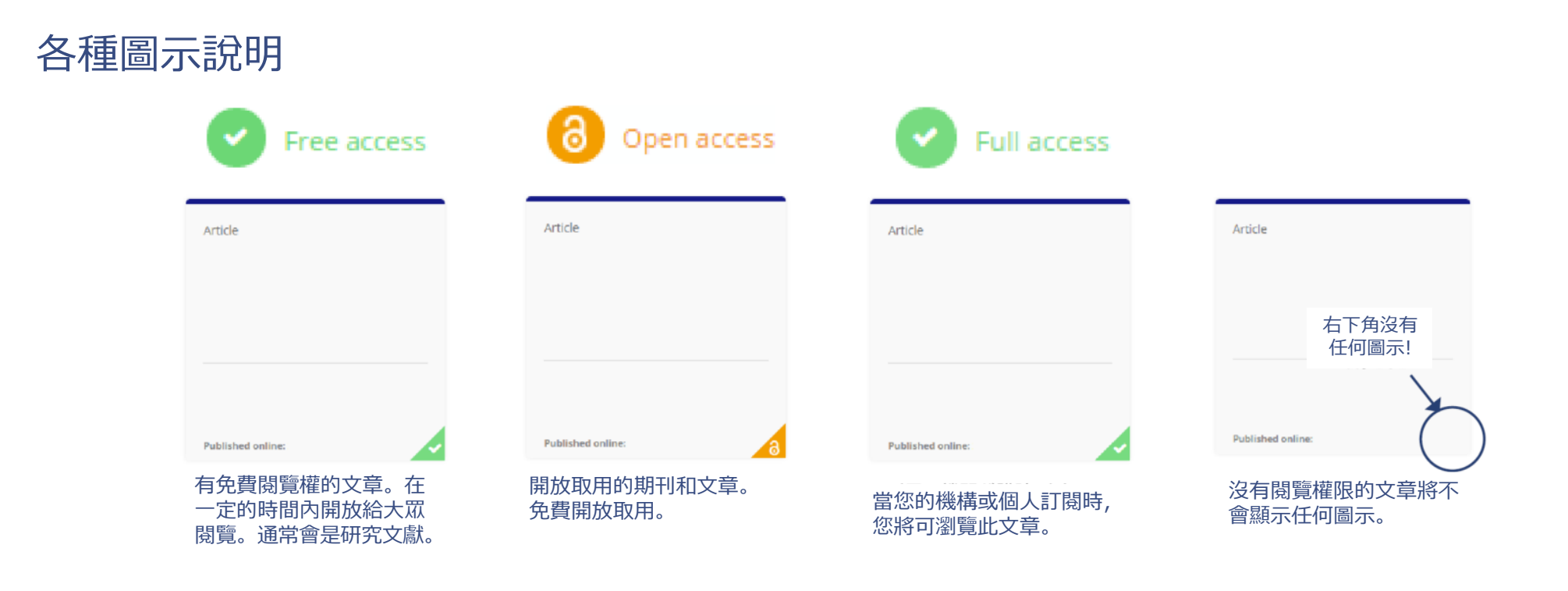

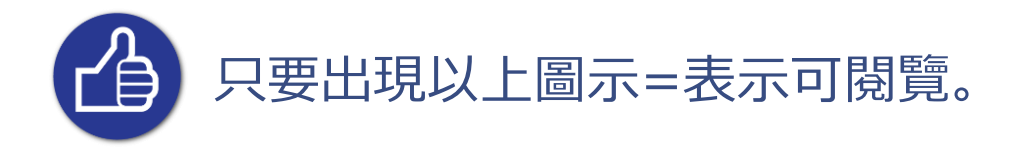

## Taylor & Francis Online : 優化您的檢索

您可以透過在檢索結果左側的篩選條件來縮小檢索範圍。

- Only show content I have full access to: 只顯示您的機構可用的內容。
- Only show Open Access: 只顯示開放取用的期刊。
- Article Type: 可以指定內容類型,如論文、書評、信件等。
- Subject: 透過指定研究領域縮小您的檢索範圍。括號中的數字()是相關文章的數量。
- Journal: 依期刊名稱縮小範圍
- Publication date: 您可以依出版的年份和月份來篩選。有默認的 Last Year (過去1年)/Last 6 Months (過去6個月)/Last 3 Months (過去3個月)/Last Month(前一個月) 篩選條件。 您也可以從" Choose date range "調整檢索範圍。
- Language: 如果以英語以外的語言出版,可以指定語言。
- Modify your search: 您可以增加關鍵詞來優化檢索結果(最多7個)。

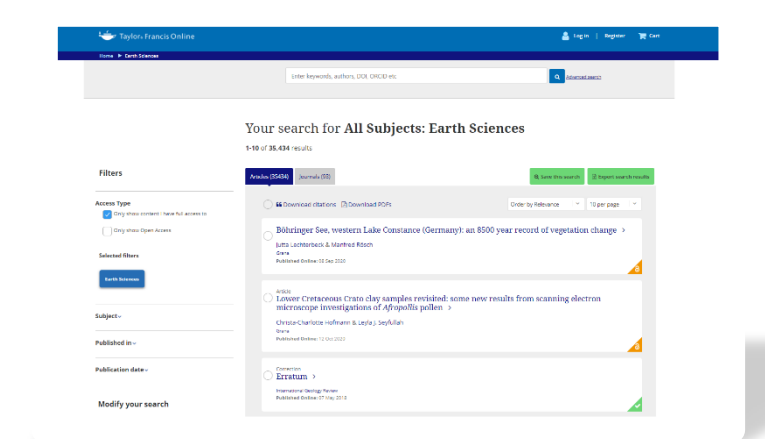

## Taylor & Francis Online : 其他檢索功能

Advanced Search -點選首頁上檢索欄旁邊的"Advanced Search"。

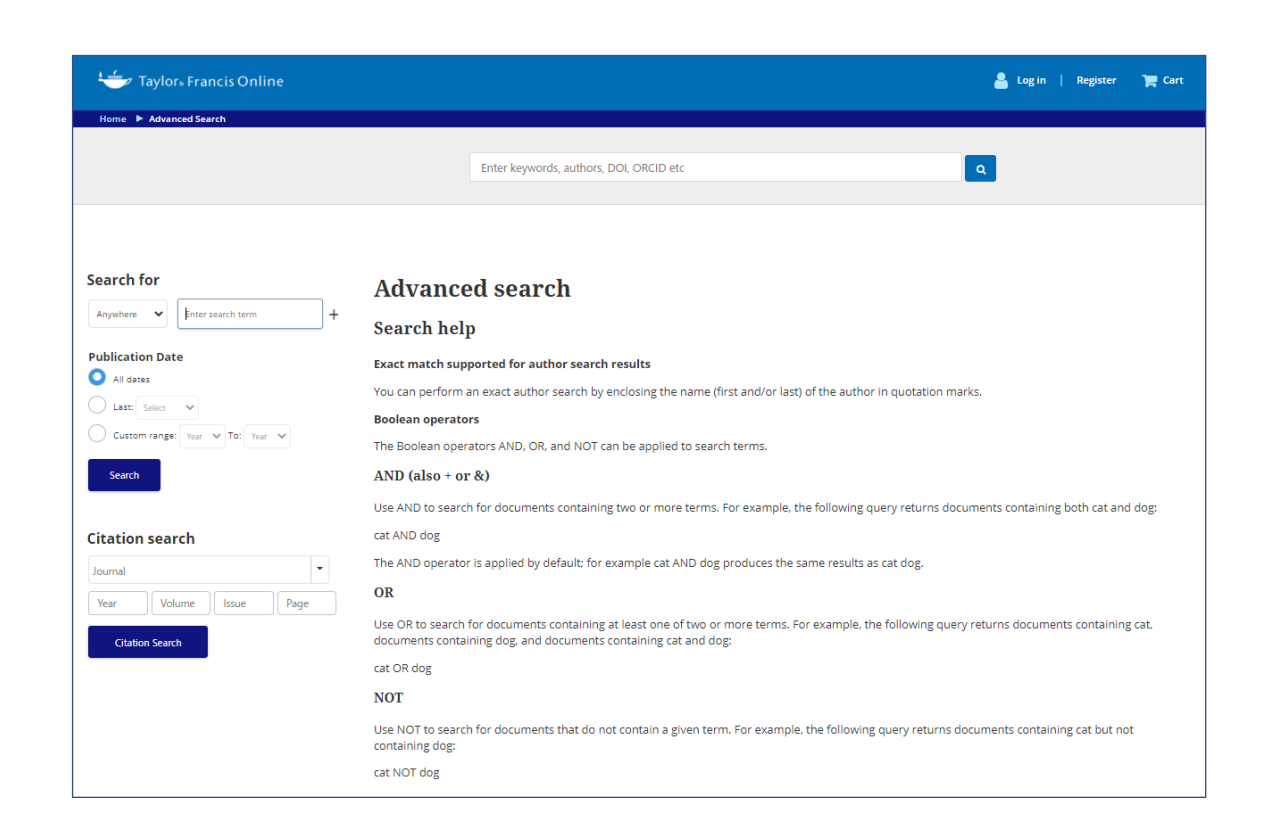

• **Search for (從下拉選單中選擇)**

- Anywhere: 在Taylor & Francis Online的所有內容中 檢索關鍵詞,無需指定期刊名稱、文章名稱、文本等。
- Title: 檢索包含關鍵詞的期刊標題和文章標題。
- Author:依作者姓名檢索內容
- Keywords: 檢索含有關鍵詞的文章(不包括期刊標 題)。
- Abstract: 依文章中的Abstract檢索。
- Affiliation:依作者所屬機構檢索(如大學、或研究機 構的名稱)。
- Funder:若您的研究得到資助, 請提供資助單位。

# Taylor & Francis Online : 其他檢索功能

Advanced Search -點選首頁檢索欄旁邊的 "Advanced Search"

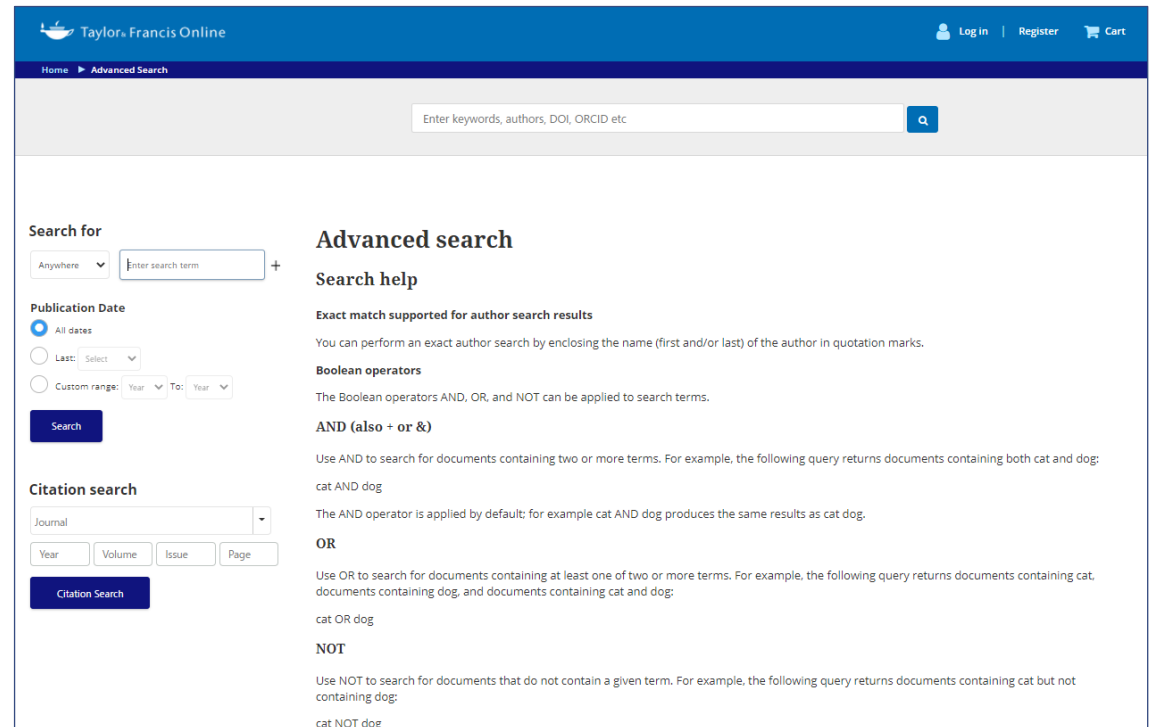

- **Publication date**
	- 與普通檢索一樣,可以指定出版日期。
- **Citation search**
	- 在左下方的"Citation search"框中輸入期刊名稱、卷號 和頁碼, 即可直接瀏覽該文章。

在Taylor & Francis Online 註冊帳號,登入後即可使用更多個人化的功能。(詳見第19頁關於如何註 冊帳號的說明)。

 $\mathbb{R}$ 

- ✔ 使用個人帳號以登入所屬機構認證
- ✓ 批量下載引文和文章
- ✓ 保存檢索條件
- ✓ 最新內容不漏接。
- ✓ 下載檢索結果

Register a free Taylor & Francis Online account today to boost your research and gain these benefits:

- Download multiple PDFs directly from your searches and from tables of contents
- Easy remote access to your institution's subscriptions on any device, from any location
- Save your searches and schedule alerts to send you new results  $\bigoplus$ 
	- Choose new content alerts to be informed about new research of interest to you
	- Export your search results into a .csv file to support your research

### 使用個人帳號的機構登入認證

➡如果您透過VPN或在您所屬機構的 IP 範圍內登入您的個人帳號,您可以在被授權後90天內瀏覽您所屬機構訂閱的期刊。如果您 透過VPN或在您所屬機構的IP 範圍內再次登入,您的閱覽權將在重新登入之日起90天內有效。

### 批量下載引文和文章(如何批量下載引文)

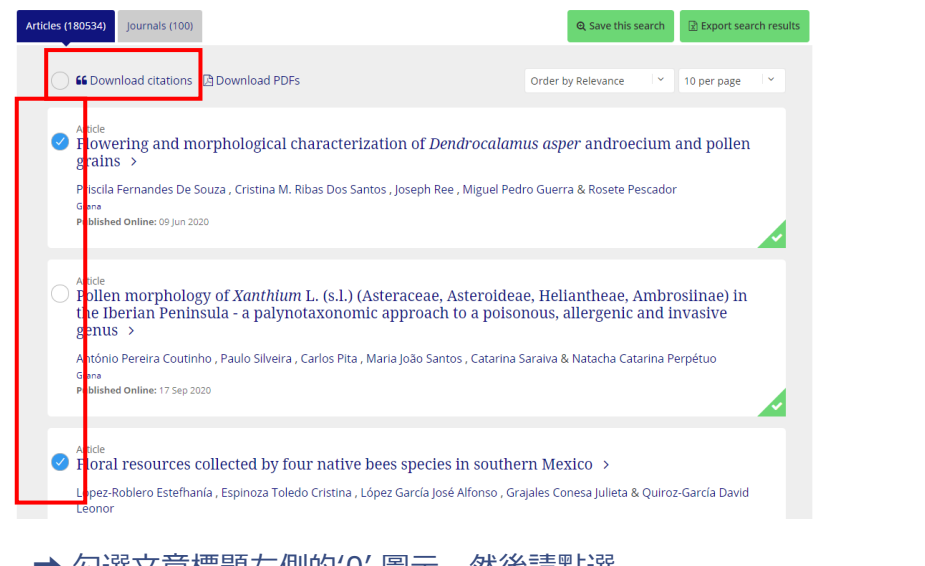

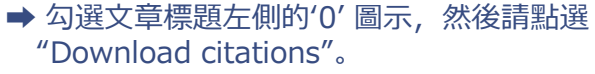

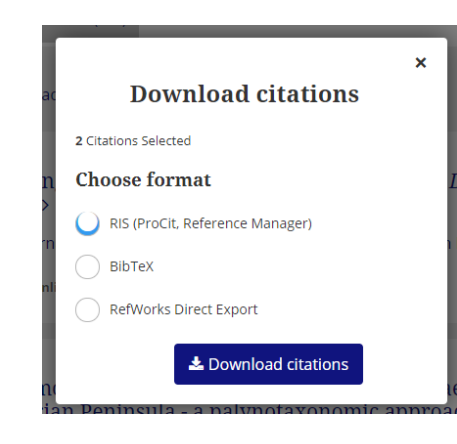

➡選擇您需要的格式,然後點選 "Download citations"後,開始下載。

### 多次下載引文和文章(如何分批下載文章)

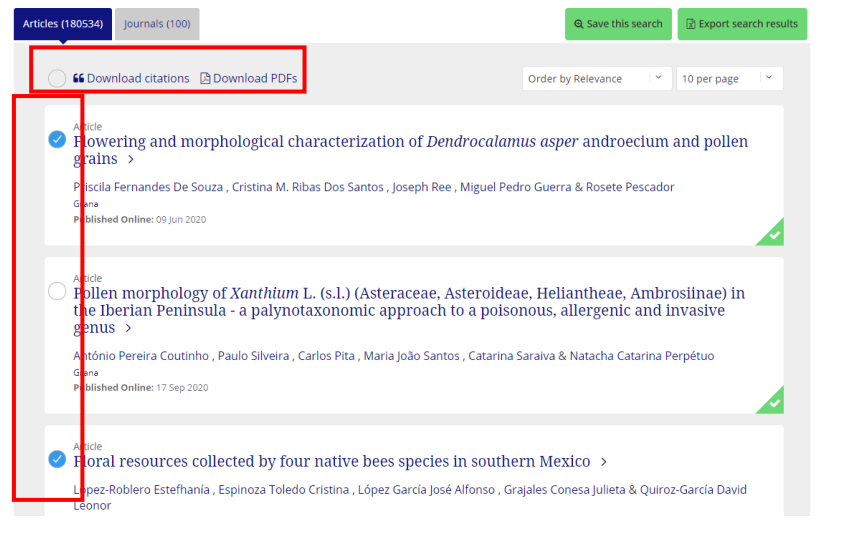

➡ 勾選文章標題左側標有圓圈的方框,然後點選 "Download PDFs"

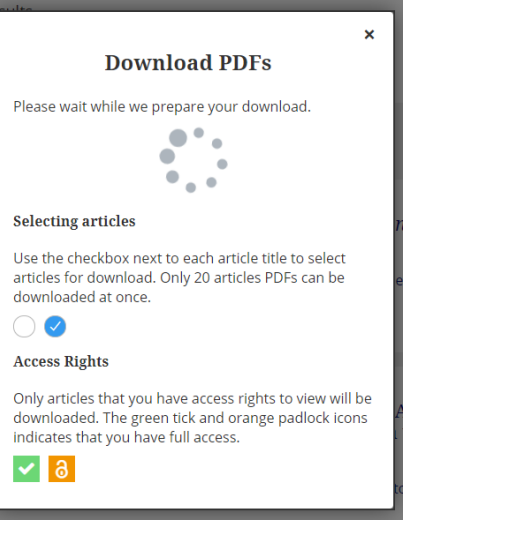

➡只有具有閱覽權限的文章 才能被下載。 一次最多可以下載20篇文章。

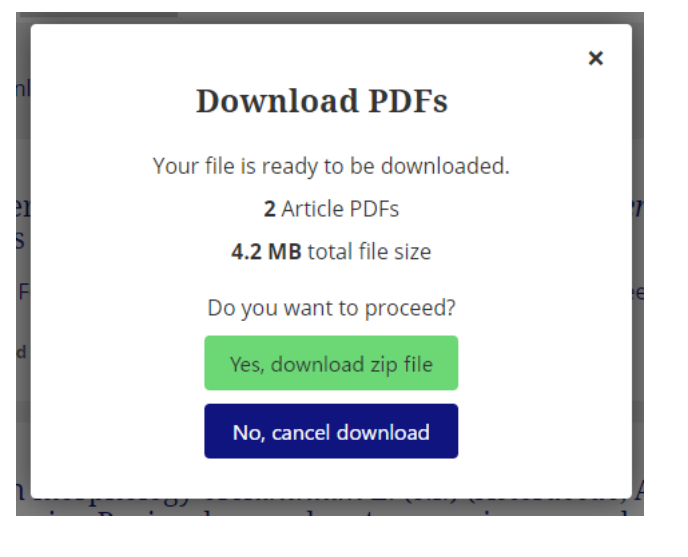

➡ 點選"Yes, download zip file" 就會 開始下載。

保存檢索條件

➡ 顯示在檢索結果畫面的右側 │ <sup>@ Save this search │ 以顯示檢索結果的保存畫面 。</sup>

除了保存您的檢搜索條件外,當符合您保存的檢索條件的內容被添加到Taylor & Francis Online時,您還可以收到電子郵件通知。

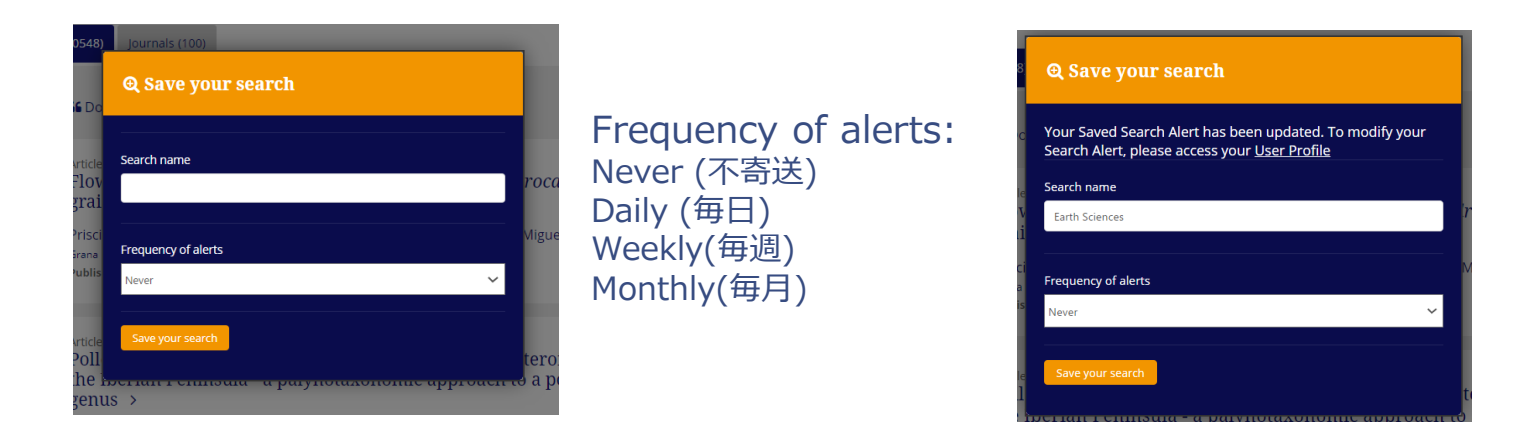

### 保存的檢索詞被儲存在您的帳號 頁面中,點選在您的帳號頁面中 的"Saved Searches"。

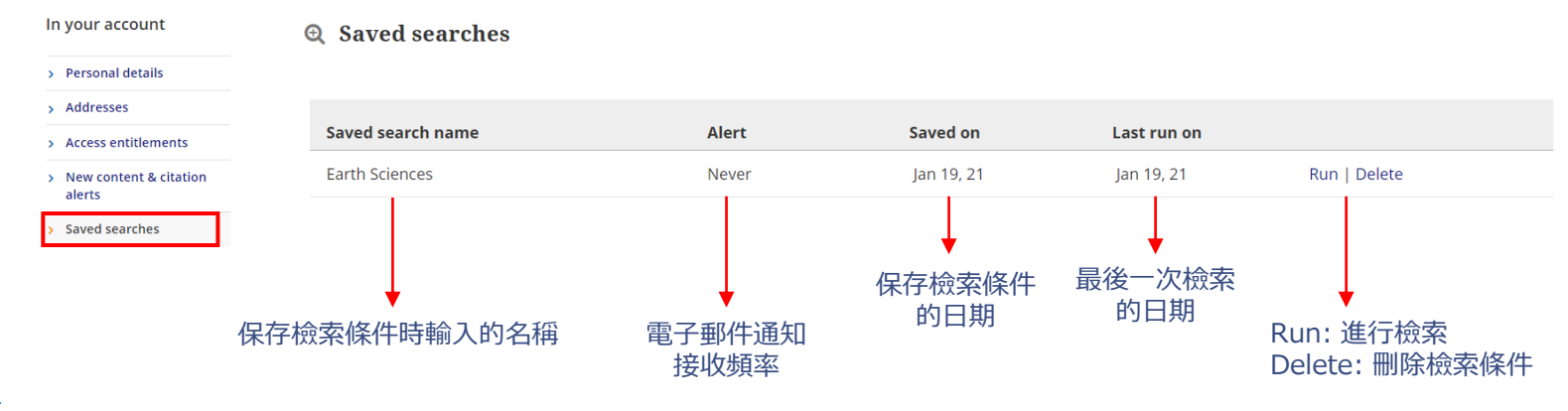

Information Classification: General

### 最新內容不漏接

→ 顯示在期刊首頁上的"Alerts & RSS feed" 中, 從該期刊上點選 ▶ New content alerts 在新內容發表時接收電子郵件通知。當此期 刊有新文章發表時,您也會收到通知。從"Frequency of alerts for latest articles"可以調整接收的頻率。

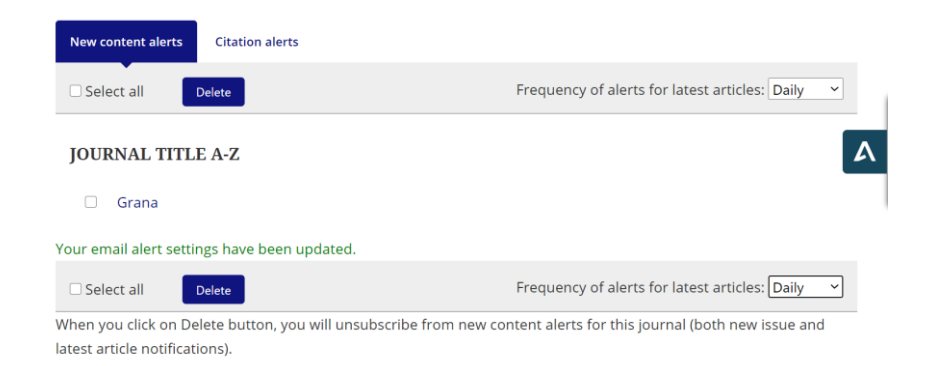

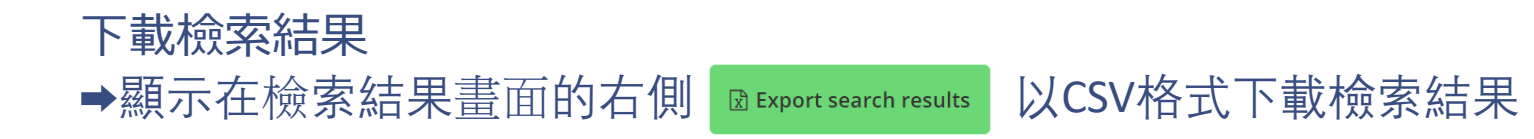

# Taylor & Francis Online: 期刊首頁

\*顯示的畫面可能因您所屬機構的訂閱狀態而有不同,但基本用法是一樣的。

**Submit an article**: 顯示的是與提交文章有關的頁面列 表。 **About this journal**: 關於此本期刊的詳細說明。 **Browse all articles & issues: 內容按標準顯示, 如最** 新的論文、最新的卷期或特刊。 **Latest issue**: 顯示的是最新一期

**Alerts & RSS feed:** 設定接收最新內容出版的通知,並 將其添加到RSS閱讀器。

**Purchase a subscription:** 了解如何訂閱

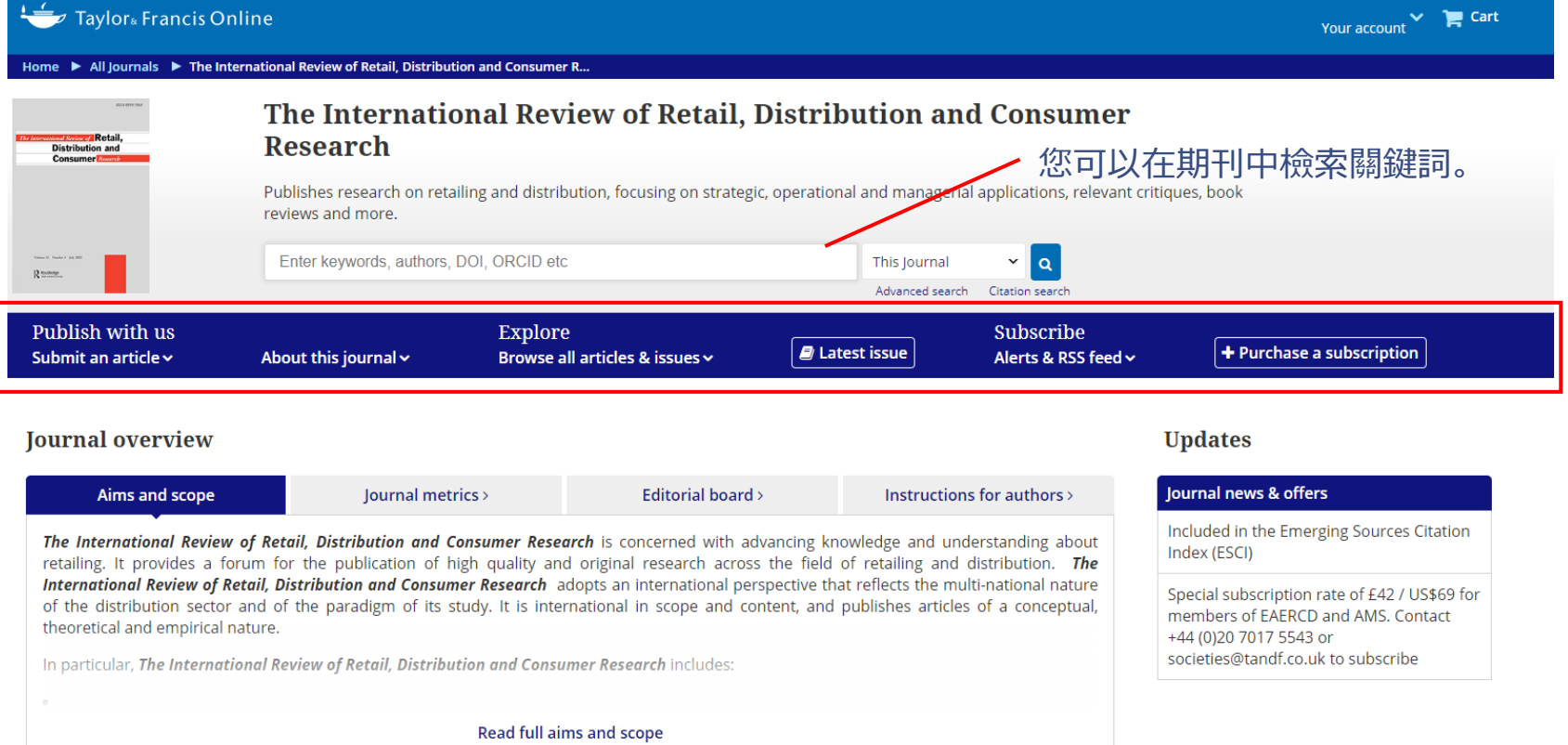

# Taylor & Francis Online : 期刊首頁

\*顯示的畫面可能因您所屬機構的訂閱狀態而不同,但基本用法是一樣的。

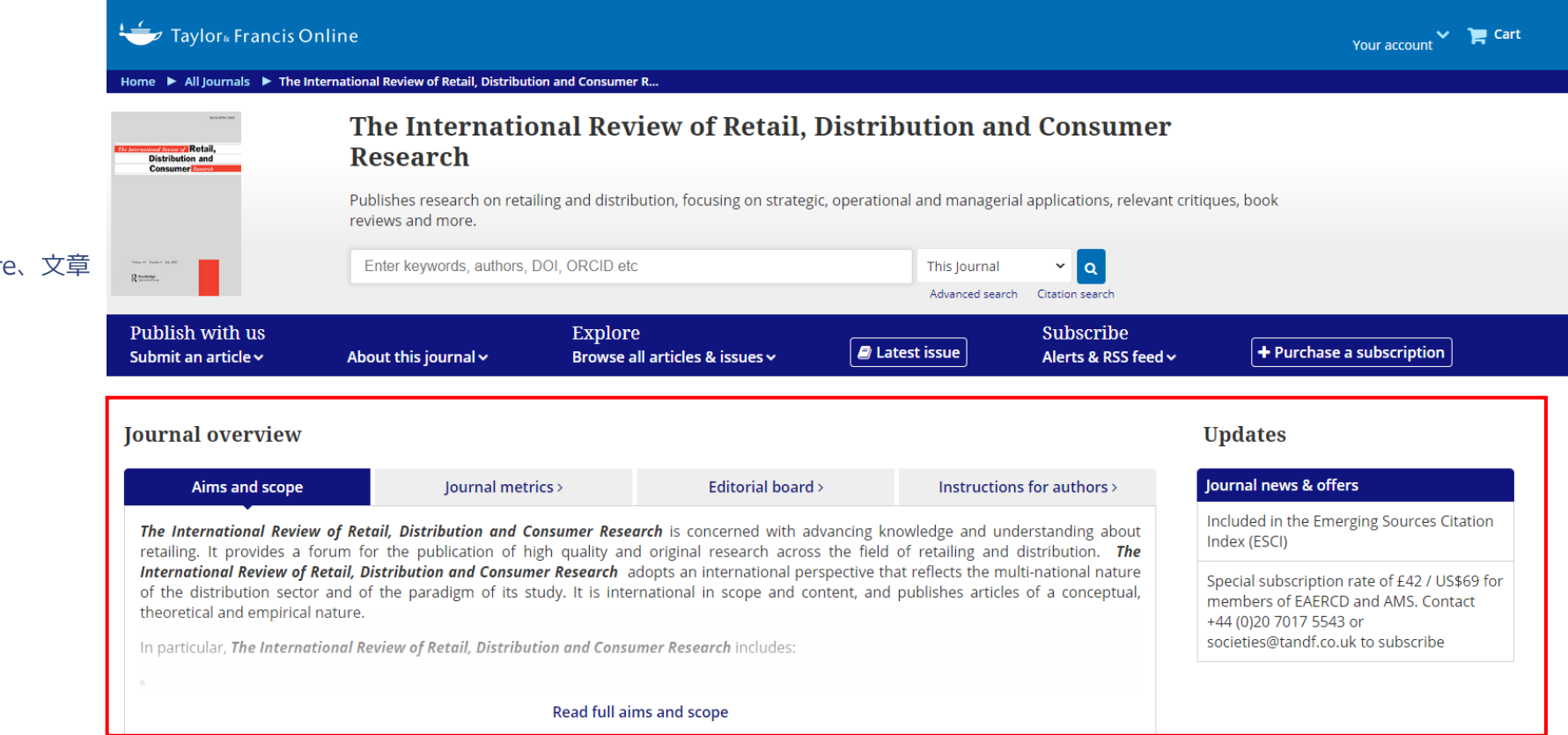

### **Journal overview**

**Aims and scope** : 本刊的宗旨和主題

**Journal Metrics:** 包括期刊影響因子、CiteScore、文章

接受率等的數據。

**Editorial board**: 期刊編輯委員會成員名單 **Instructions for authors**: 作者須知

**Updates**

**Journal news & Offers** : 期刊的新聞和更新。

# Taylor & Francis Online : 期刊首頁

- Latest articles: 最新文章
	- Latest articles (最新文章)
	- Open access articles (開放取用的文章列表)
	- Most read articles (被閱讀最多的文章)
	- Most cited articles(被引用最多的文章)
- Latest issues: 最新卷期
	- Recent issues (最新卷期和前一期)
	- List of issues (卷期清單)
	- Special issues(特刊清單)

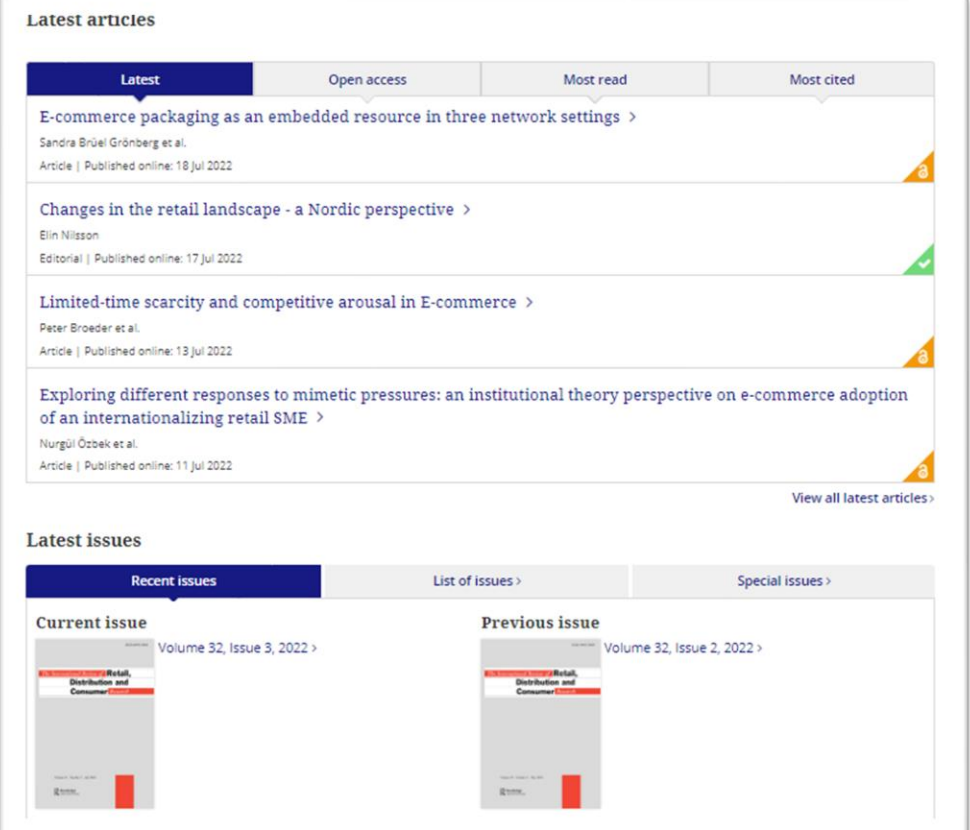

# Taylor & Francis Online : 文章頁面

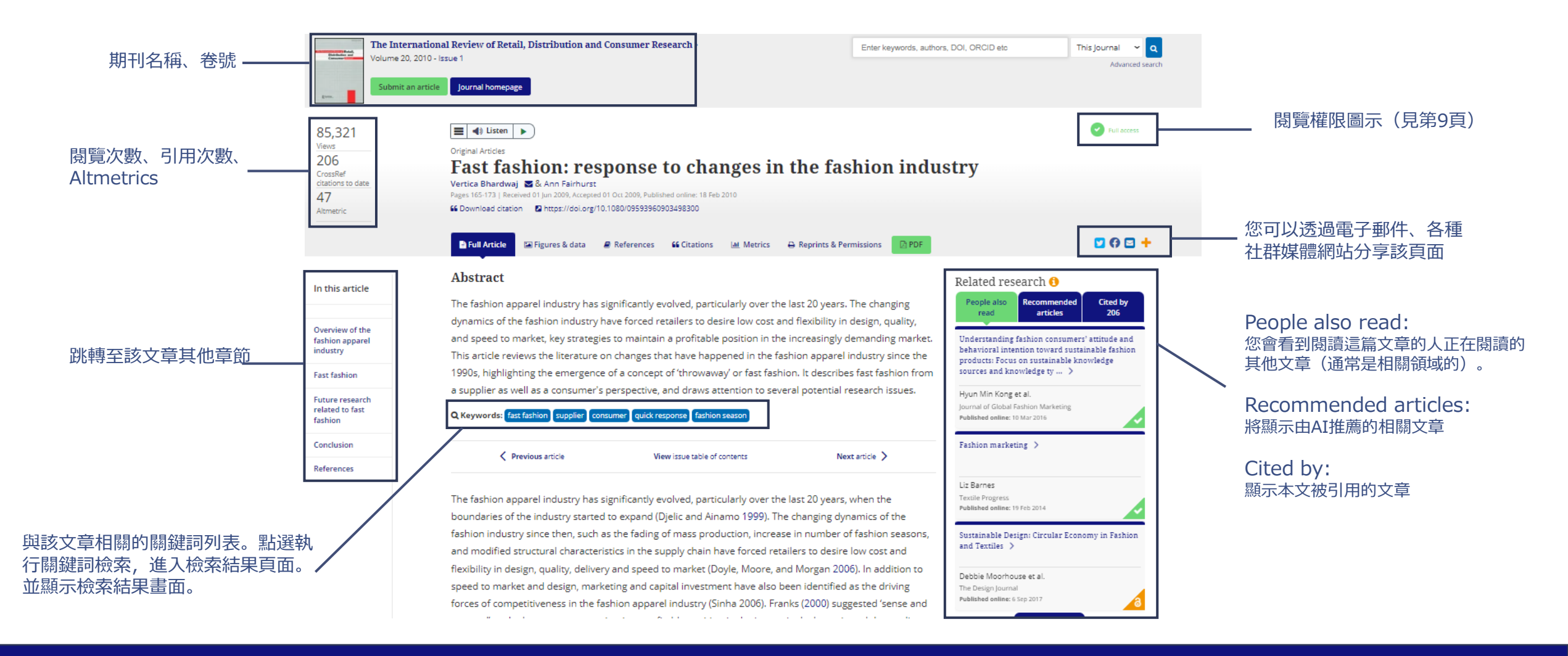

## Taylor & Francis Online : 文章頁面

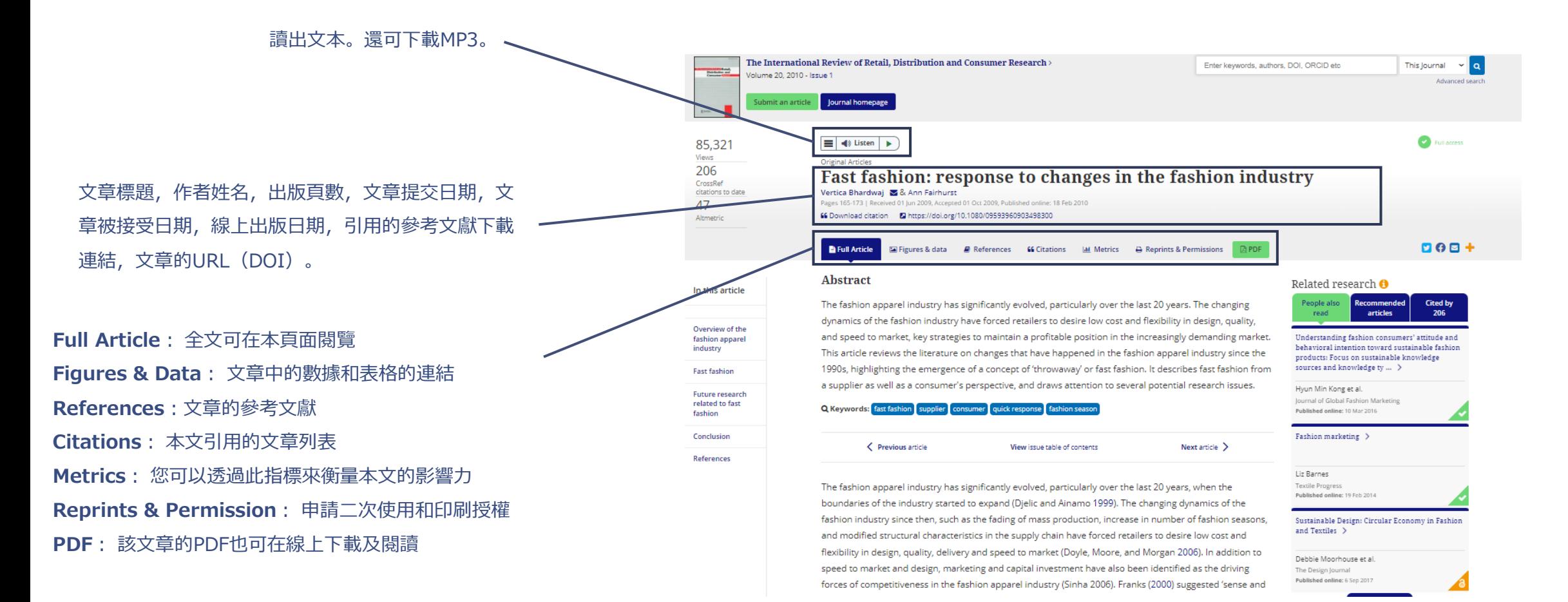

### Taylor & Francis Online : 註冊帳號

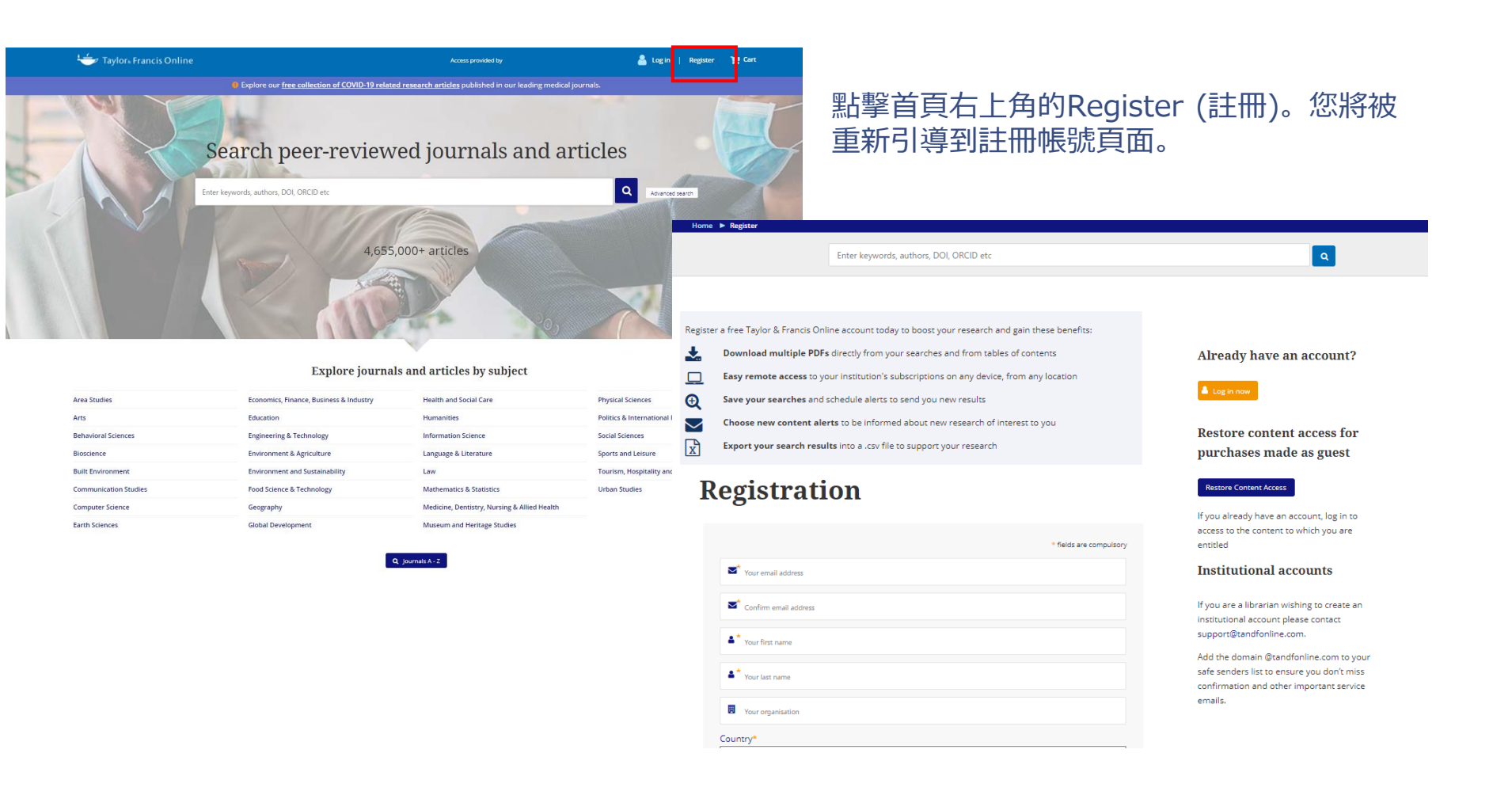

23

# Taylor & Francis Online : 註冊帳號

### **Registration**

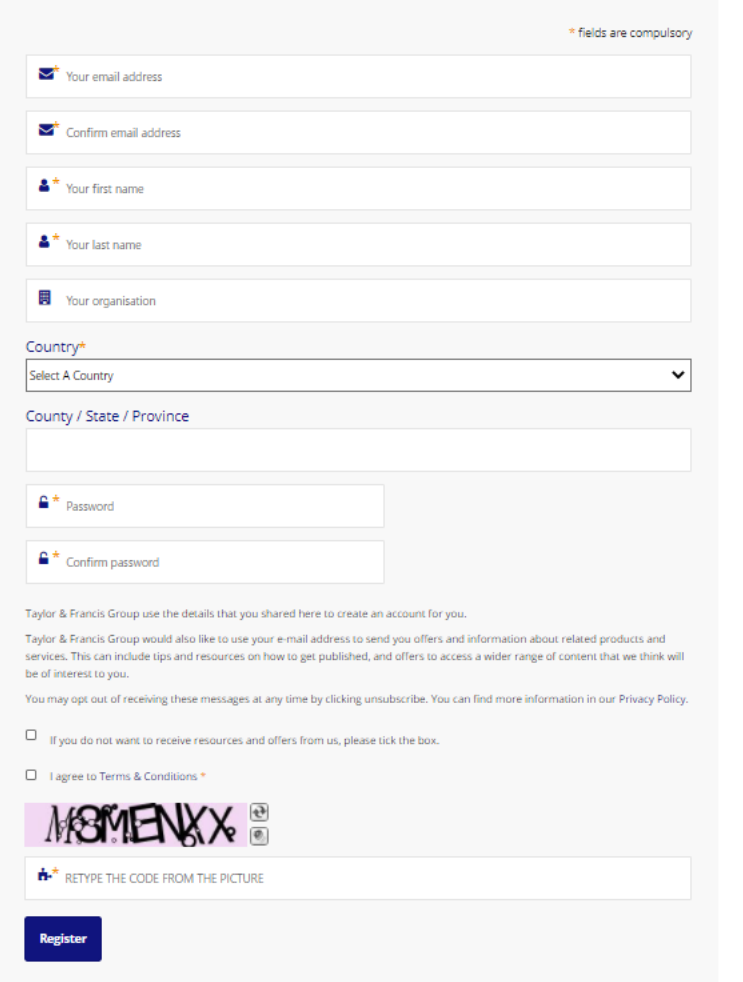

### \* (\*)的區域為必填欄位。

Your email address\*: 電子郵件地址 Confirm email address\*: 再次輸入您的電子郵件地址 Your first name\*: 名 Your last name\*: 姓 Your organization: 機構 Country\*: 國家 County / State / Province: 居住的州/省/城市 Password\*: 密碼 Confirm password\*: 再次輸入密碼

 $\Box$  If you do not want to receive resources and offers from us, please tick the box.

**→ 如果您不希望收到Taylor & Francis的電子通訊, 請打勾。** 

□ I agree to Terms & Conditions\*

➡對使用條款的同意是必須的。請在方框內打勾。

點選Register 並提交您的訊息 24

# Taylor & Francis Online: 註冊帳號

Enter keywords, authors, DOI etc.

Thank you for registering on Taylor & Francis Online.

To complete the registration process and activate your account, please click on the confirmation link which has been sent to your email address.

#### Go to homepage

點選Register 後, 您將會收到一封註冊確認郵件, 其寄件者為 [noreply@tandfonline.com](mailto:noreply@tandfonline.com)。 請檢查您的安全設定,以便您能收到來自noreply@tandfonline.com 的電子郵件。

The online platform for Taylor & Francis Online content

Dear Thank you for registering an account at Taylor & Francis Online. In order to complete the registration process we just need to confirm your email address. Please click on the following link, or cut and paste the link into your, web browser: https://www.tandfonline.com/action/verifyEmail? activationCode=

#### Please note that this link is only valid for 14 days.

Once your account has been confirmed you will be able to purchase subscriptions, view paid content, and sign up to receive different alerts about titles and subjects you are interested in.

Need help? Please contact support@tandfonline.com.

Kind regards, Taylor & Francis Online Customer Services

Please do not reply to this email. To ensure that you receive your alerts and information from Taylor & Francis Online, please add "alerts@tandfonline.com" and "info@tandfonline.com" to your safe senders list.

Taylor & Francis, an Informa business.

Taylor & Francis is a trading name of Informa UK Limited, registered in England under no. 1072954. Registered office: 5 Howick Place, London, SW1P 1WG.

點選該網址,完成註冊。該URL的有效期為14天。 請在收到網址後的14天內完成註冊。

 $\alpha$ 

 $\leftarrow$  Taylor<sub>®</sub> Francis Online

### Your registration is now complete

Thank you for registering. Your registration is now complete. Please click here to review your account settings. Please click here to go to the homepage. If you registered while purchasing an item, you may return to your cart here.

點選註冊完成的URL將帶您到Taylor & Francis Online以完成註冊。

您將被登入("Hi (您的註冊名稱) "出現在右上角)。